# **Παραθέσεις Μελετητή Google**

<http://scholar.google.gr/intl/el/scholar/citations.html>

Οι Παραθέσεις Μελετητή Google παρέχουν στους συγγραφείς έναν απλό τρόπο για να παρακολουθούν τις παραθέσεις που περιέχονται στα άρθρα τους. Μπορείτε να ελέγχετε ποιοι αναφέρονται στις δημοσιεύσεις σας, να δημιουργείτε γραφήματα σε σχέση με τον χρόνο και να κάνετε διάφορες μετρήσεις παραθέσεων. Μπορείτε επίσης να κάνετε το προφίλ σας δημόσιο, ώστε να εμφανίζεται στα αποτελέσματα του Μελετητή Google όταν κάποιος αναζητά το όνομά σας, π.χ., *richard [feynman](http://scholar.google.gr/scholar?q=richard+feynman&hl=el)*.

Το καλύτερο απ' όλα είναι ότι μπορείτε να τις δημιουργήσετε γρήγορα και να τις διατηρήσετε εύκολα. Ακόμα και αν έχετε γράψει εκατοντάδες άρθρα και το όνομά σας χρησιμοποιείται από κοινού από πολλούς διαφορετικούς μελετητές. Μπορείτε να προσθέσετε ομάδες σχετικών άρθρων και όχι απλά ένα άρθρο τη φορά. Επιπλέον, οι μετρήσεις που αφορούν τις παραθέσεις σας υπολογίζονται και ενημερώνονται αυτόματα καθώς ο Μελετητής Google εντοπίζει στον ιστό νέες παραθέσεις στα συγγράμματά σας. Μπορείτε ακόμα και να επιλέξετε να γίνεται αυτόματη ενημέρωση της λίστας σας άρθρων, αλλά φυσικά μπορείτε επίσης να επιλέξετε να ελέγχετε οι ίδιοι τις ενημερώσεις ή να ενημερώνετε τα άρθρα σας αυτόματα ανά πάσα στιγμή

# **Δημιουργία του προφίλ σας**

#### **Πώς μπορώ να δημιουργήσω το προφίλ μου συγγραφέα;**

Μπορείτε να [εγγραφείτε για να αποκτήσετε προφίλ στις Παραθέσεις Μελετητή Google.](http://scholar.google.gr/citations?hl=el) Είναι γρήγορο και δεν κοστίζει.

1. Αρχικά, δημιουργήστε έναν τυπικό λογαριασμό Google ή συνδεθείτε σε έναν λογαριασμό τον οποίο διαθέτετε ήδη. Σας συνιστούμε να χρησιμοποιήσετε προσωπικό και όχι εταιρικό λογαριασμό, προκειμένου να μπορέσετε να διατηρήσετε το προφίλ σας για όσο επιθυμείτε.

Για να δημιουργήσετε προφίλ στο Google Scholar πληκτρολογήστε την διεύθυνση [http://scholar.google.gr](http://scholar.google.gr/) στον browser και επιλέξτε **sign in**

Αν δεν διαθέτετε ήδη κάποιο λογαριασμό Google συμπληρώστε το **username** και το **Password** για την δημιουργία προφίλ, αλλιώς τότε επιλέξτε **signup**, και δημιουργήστε έναν νέο λογαριασμό Google

Στις εικόνες 1, 2 φαίνεται η αρχική σελίδα http://scholar.google.gr/ και η σύνδεση ενός εγγεγραμμένου χρήστη με λογαριασμό Google στην σελίδα δημιουργίας προφίλ Google Scholar.

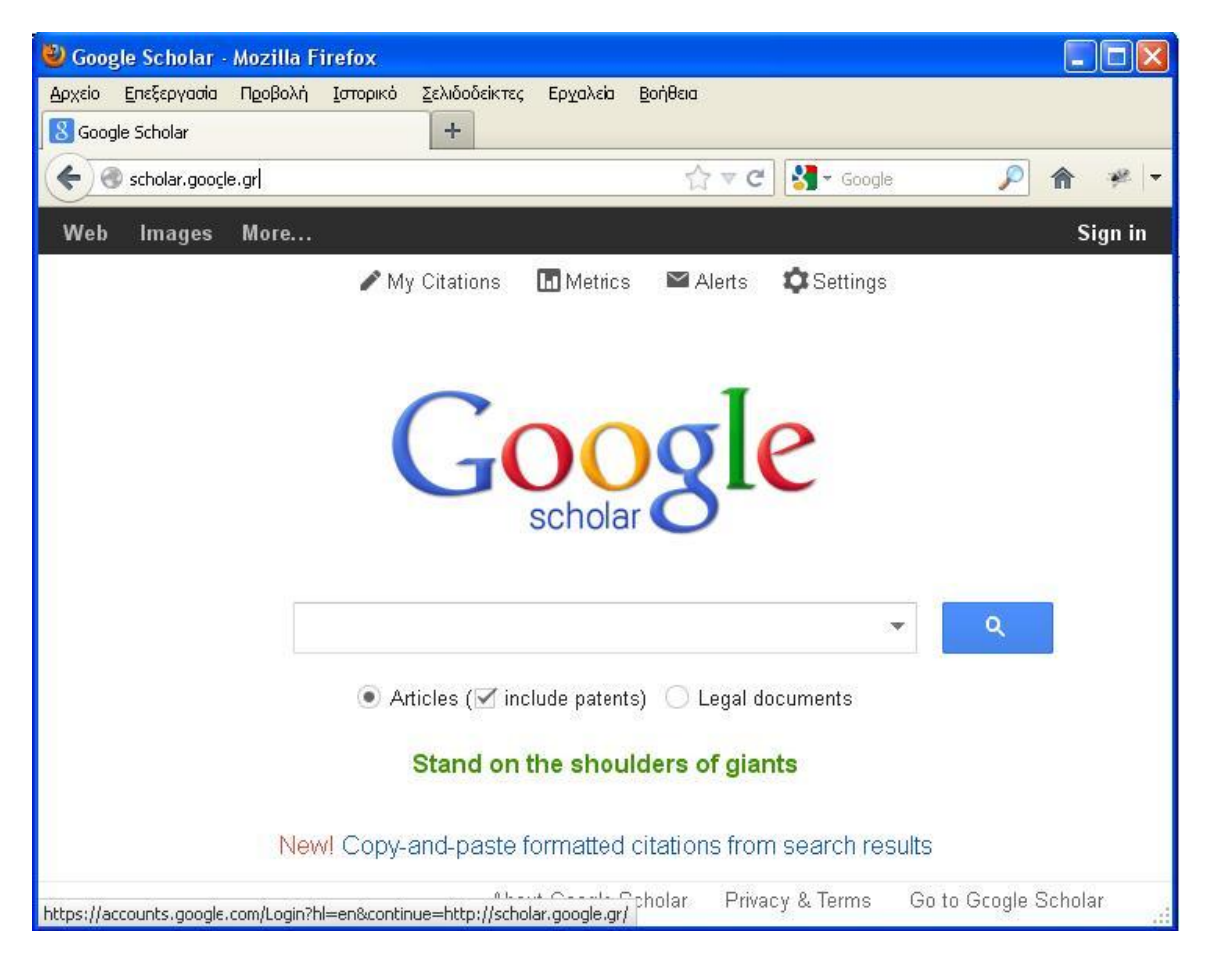

**Εικόνα 1** Αρχική σελίδα http://scholar.google.gr/

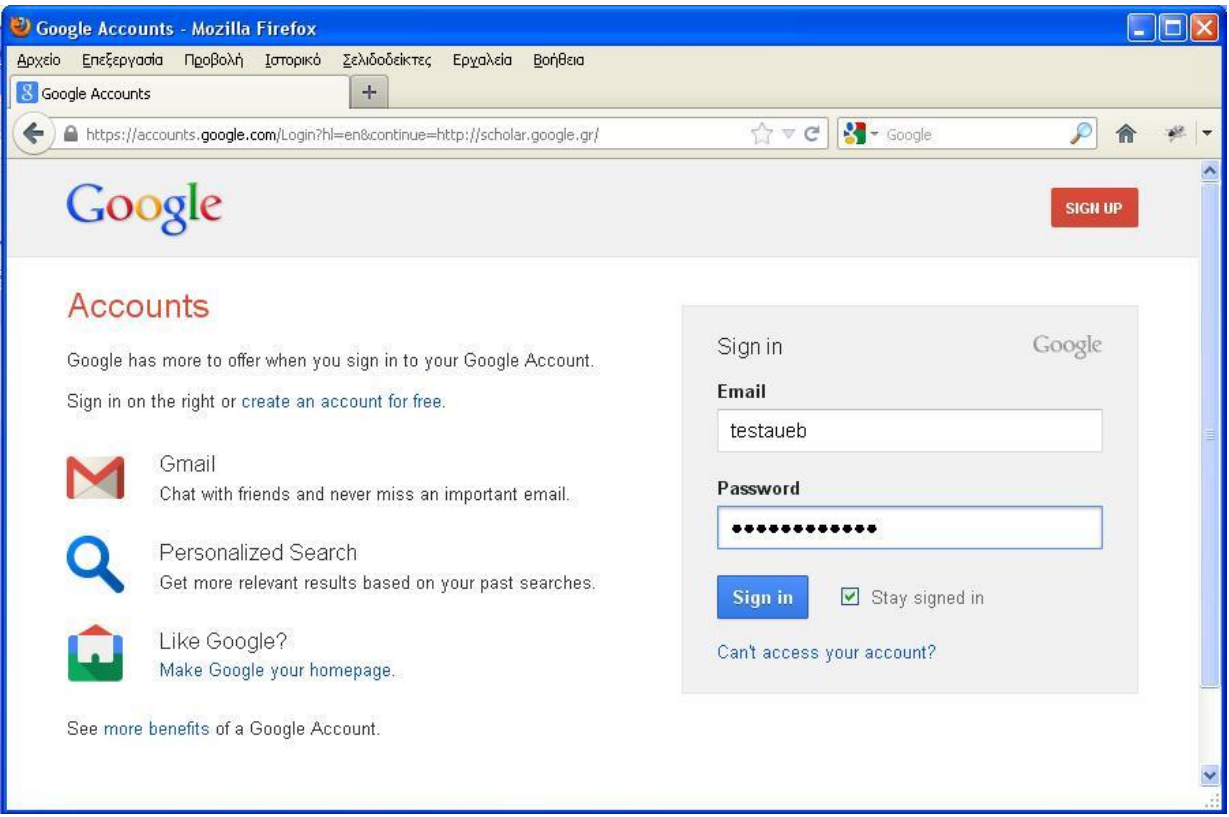

**Εικόνα 2 Είσοδος Χρήστη**

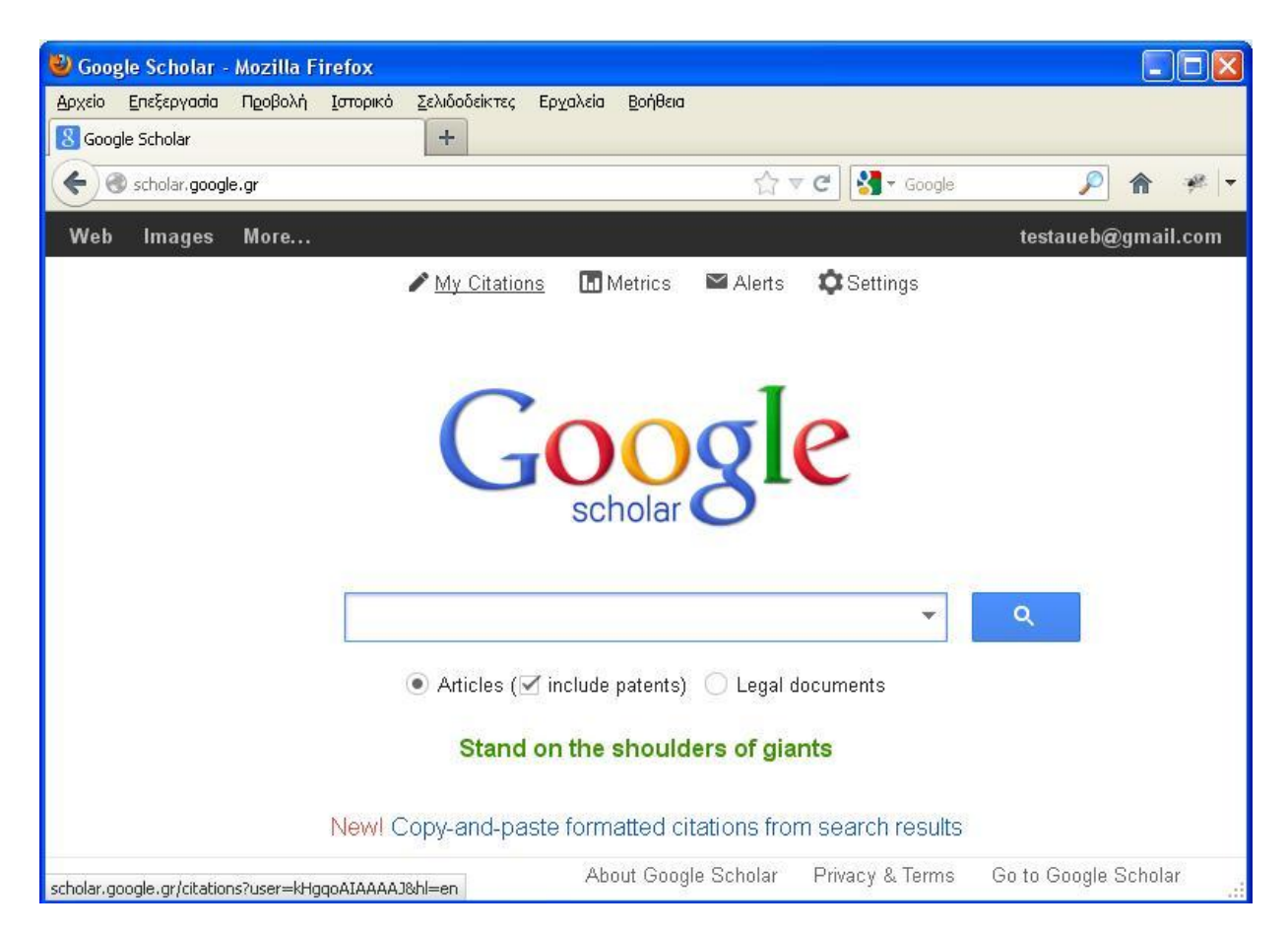

**Εικόνα 3. Συνδεδεμένος χρήστης στο Google Scholar**

2. Μόλις συνδεθείτε στον Λογαριασμό σας Google και μετά κάνετε κλικ στην επιλογή *My Citations* (όπως φαίνεται στην Εικόνα 3), η [φόρμα εγγραφής στις Παραθέσεις](http://scholar.google.gr/citations?hl=el&view_op=new_profile) θα σας ζητήσει να επιβεβαιώσετε ότι το όνομά σας έχει γραφτεί σωστά, αλλά και να καταχωρίσετε πληροφορίες για τα επαγγελματικά σας, τα ενδιαφέροντά σας, κλπ. Σας συνιστούμε, επίσης, να καταχωρίσετε τη διεύθυνσή ηλεκτρονικού ταχυδρομείου που σας παρέχει το πανεπιστήμιό σας, καθώς θα θέλαμε να δώσουμε στο προφίλ σας τη δυνατότητα να μπορεί να συμπεριληφθεί στα αποτελέσματα αναζήτησης του Μελετητή Google.

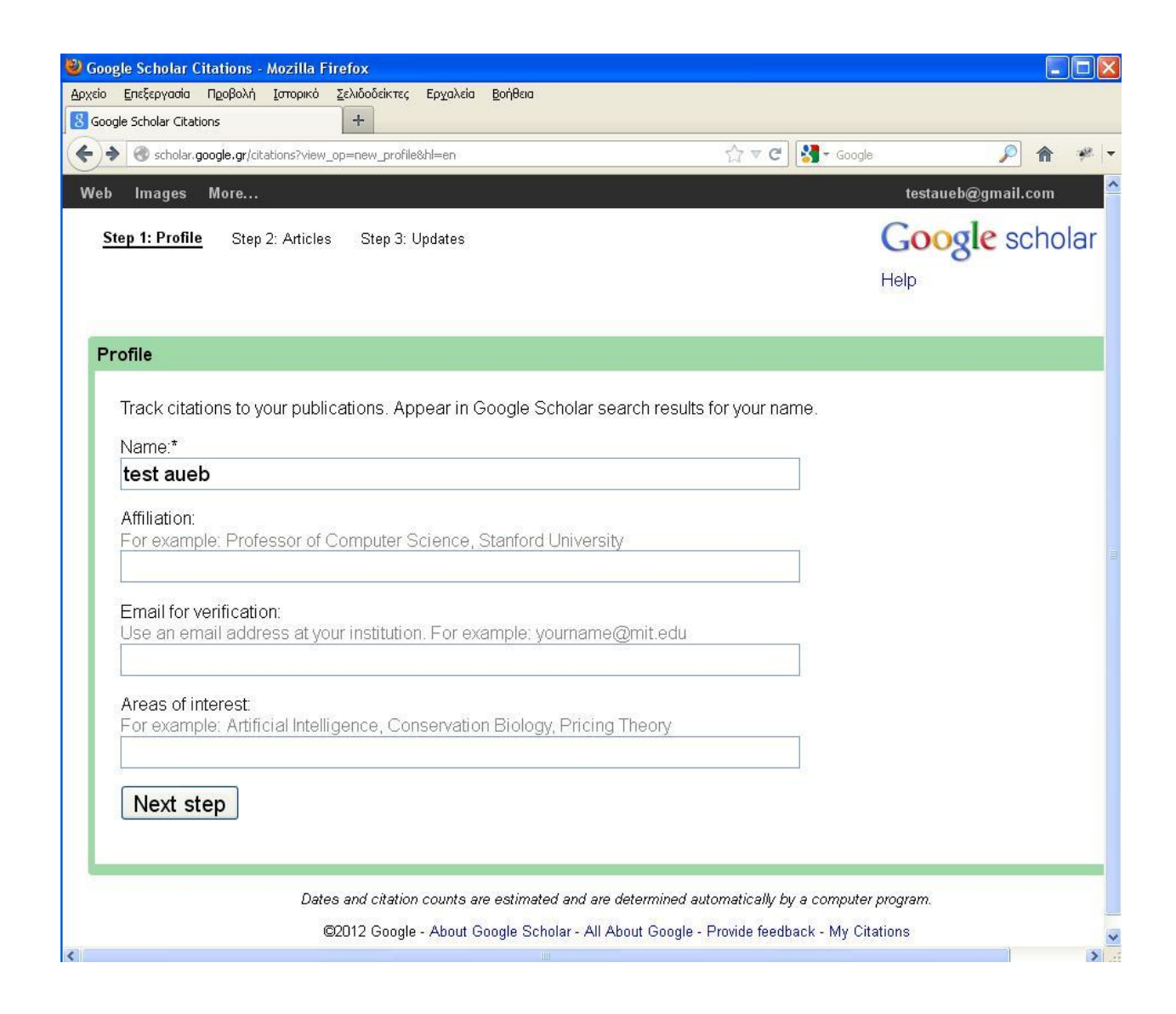

**Εικόνα 4. Βήμα 1 στην δημιουργία προφίλ Google Scholar**

3. Στην επόμενη σελίδα, μπορείτε να δείτε ομάδες άρθρων τα οποία έχουν γραφτεί από άτομα των οποίων το όνομα μοιάζει με το δικό σας. Κάντε κλικ στην επιλογή "Προσθήκη όλων των άρθρων" που βρίσκεται δίπλα σε κάθε ομάδα άρθρων που σας ανήκει ή στην επιλογή "Εμφάνιση όλων των άρθρων" για να προσθέσετε συγκεκριμένα άρθρα από εκείνη την ομάδα. Εάν δεν βλέπετε τα άρθρα σας σε αυτές τις ομάδες, κάντε κλικ στην επιλογή "Αναζήτηση άρθρων" για να κάνετε μια τυπική Αναζήτηση Google και, στη συνέχεια, προσθέστε τα άρθρα σας ένα-ένα. Μπορείτε να κάνετε όσες αναζητήσεις θέλετε.

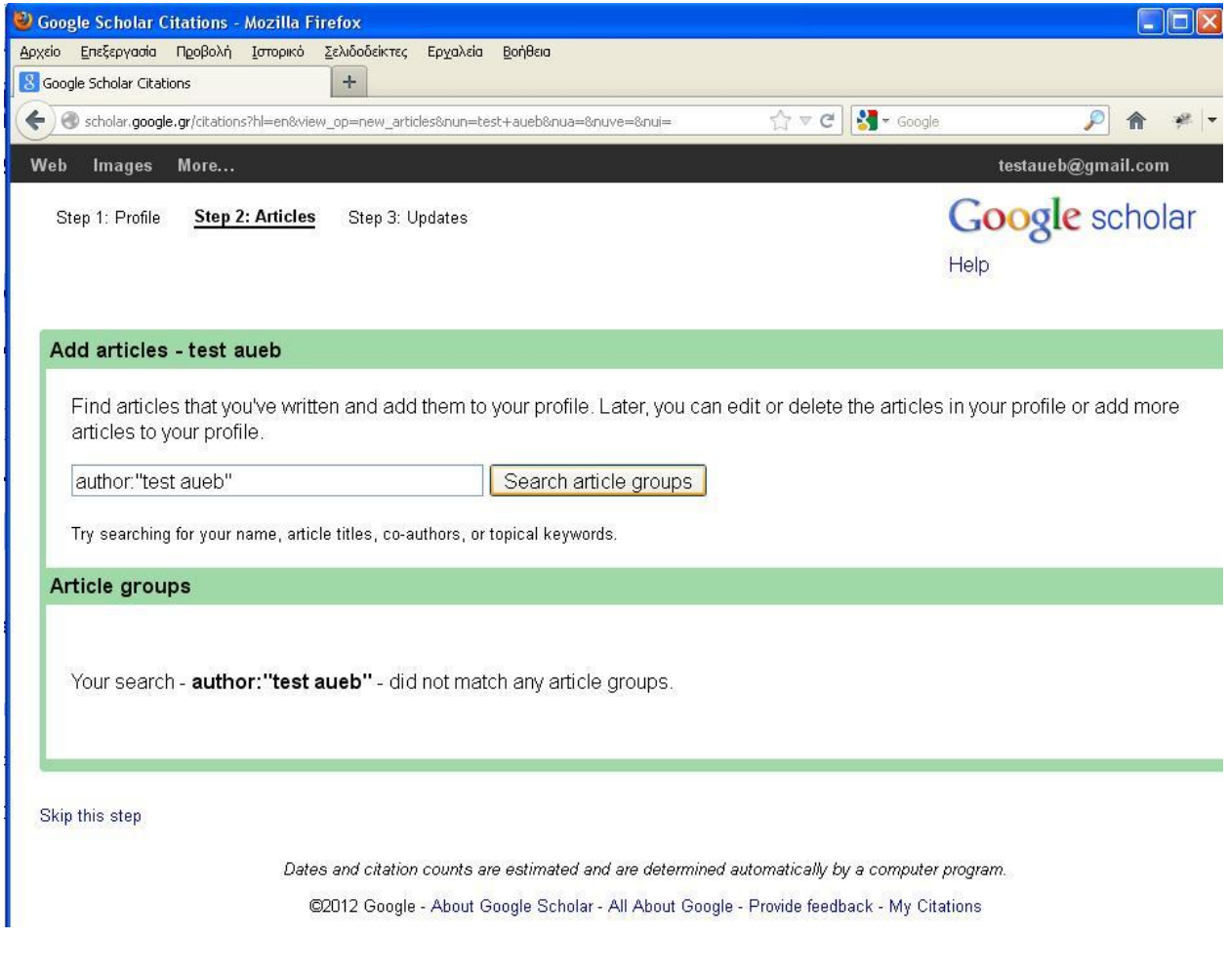

**Εικόνα 5. Βήμα 2 στην δημιουργία προφίλ Google Scholar**

4. Αφού ολοκληρώσετε την προσθήκη άρθρων, θα ερωτηθείτε τι θέλετε να γίνει όταν αλλάξουν τα δεδομένα κάποιου άρθρου στον Μελετητή Google. Μπορείτε είτε να επιλέξετε να γίνεται αυτόματη εφαρμογή των ενημερώσεων στο προφίλ σας ή να τις ελέγχετε προηγουμένως. Σε κάθε περίπτωση, μπορείτε πάντα να μεταβείτε στο προφίλ σας και να πραγματοποιήσετε αλλαγές χειροκίνητα.

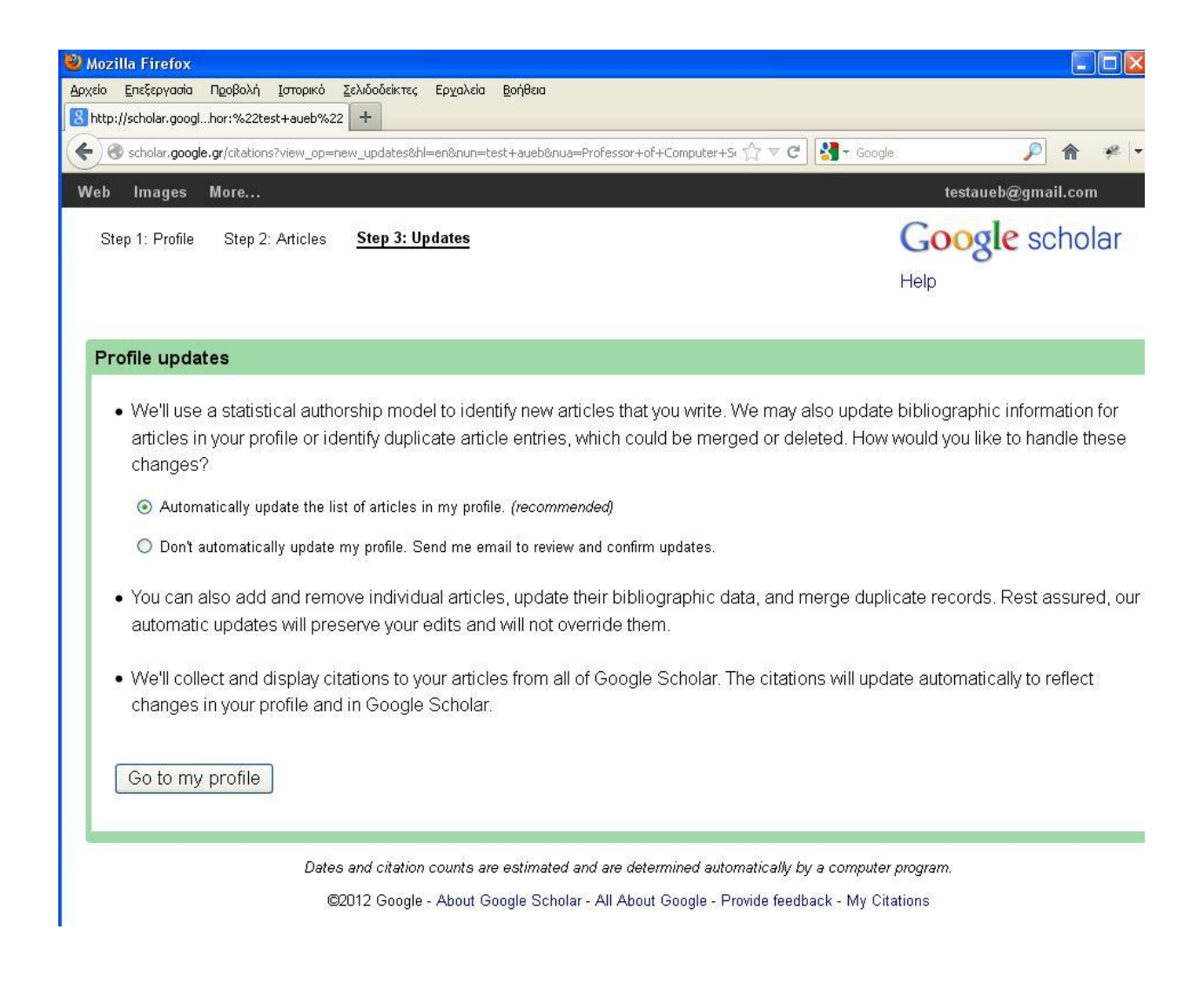

#### **Εικόνα 6. Βήμα 3 στην δημιουργία προφίλ Google Scholar**

5. Το προφίλ σας είναι έτοιμο. Τώρα είναι καλή στιγμή να κάνετε μερικές τελευταίες αλλαγές: να μεταφορτώσετε τις επαγγελματικές σας φωτογραφίες, να επισκεφτείτε το γραμματοκιβώτιο της διεύθυνσης ηλεκτρονικού ταχυδρομείου που σας παρέχει το πανεπιστήμιό σας, να ελέγξετε ξανά τη λίστα των άρθρων και, όταν είστε πλήρως ικανοποιημένοι, να δημοσιοποιήσετε το προφίλ σας. Ιδού! Τώρα μπορεί να εμφανιστεί στον Μελετητή Google όταν κάποιος κάνει αναζήτηση με το όνομά σας!

|                                        |              | D test aueb - Google Scholar Citations - Mozilla Firefox                                                  |                                         |                                                                                                    |                      |                                  |
|----------------------------------------|--------------|----------------------------------------------------------------------------------------------------|-----------------------------------------|----------------------------------------------------------------------------------------------------|----------------------|----------------------------------|
| Αρχείο                                 |              | Επεξεργασία Προβολή Ιστορικό                                                                              | Σελιδοδείκτες Εργαλεία                  | Βοήθεια                                                                                                    |                      |                                  |
| 8 test aueb - Google Scholar Citations |              |                                                                                                    | $+$                                     |                                                                                                    |                      |                                  |
|                                        |              |                                                                                                    |                                         | ← ) @ scholar.google.gr/citations?hl=en&user=kHgqoAIAAAA3&view_op=list_works&gmla=A3sN-F7efQVV8H7EIknC <>> </th <th><math>\sim</math> <math>\sim</math> Google</th> <th>P</th> | $\sim$ $\sim$ Google | P                                |
| Web<br>Images                          |              | Моге                                                                                                    |                                         |                                                                                                    |                      | testaueb@gmail.com               |
|                                        |              |                                                                                                    |                                         | Your profile is private and won't appear in search results. (Make my profile public - Preview public version)                                                                  |                      |                                  |
|                                        |              | test aueb <sub>Edit</sub><br>Unknown affiliation Edit<br>Unknown interests Edit<br>No verified email Edit |                                         |                                                                                                    |                      | Google scholar<br>Search Authors |
| Change photo                           |              |                                                                                                    | My profile is private Edit Add homepage |                                                                                                    |                      | My Citations - Help              |
| <b>Citation indices</b>                |              |                                                                                                    |                                         | <b>Citations to my articles</b>                                                                                                    |                      | Co-authors                       |
|                                        | All          | Since 2007                                                                                                |                                         |                                                                                                    |                      | No co-authors                    |
| Citations                              | $\cup$       | 0                                                                                                    |                                         |                                                                                                    |                      | Name                             |
| h-index                                | $\Omega$     | $\Box$                                                                                                    |                                         |                                                                                                    |                      | <b>Email</b>                     |
| i10-index                              | $\Omega$     | $\Omega$                                                                                                  |                                         |                                                                                                    |                      | Inviting co-author               |
| Actions                                | $\checkmark$ |                                                                                                    |                                         |                                                                                                    |                      | Send invitation                  |
| Title / Author                         |              |                                                                                                    |                                         | Cited by                                                                                                    | Year                 |                                  |
| Actions                                | $\vee$       |                                                                                                    |                                         |                                                                                                    |                      |                                  |
|                                        |              |                                                                                                    |                                         | Dates and citation counts are estimated and are determined automatically by a computer program.                                                                                |                      |                                  |
|                                        |              |                                                                                                    |                                         | @2012 Google - About Google Scholar - All About Google - Provide feedback - My Citations                                                                                       |                      |                                  |

**Εικόνα 7. Βήμα 1 στην δημιουργία προφίλ Google Scholar**

## **Ορισμένα από τα άρθρα μου δεν εμφανίζονται στο προφίλ μου. Πώς μπορώ να προσθέσω άρθρα που λείπουν;**

Επιλέξτε "Προσθήκη" από το μενού *Ενέργειες*. Αναζητήστε τα άρθρα σας με τους τίτλους, με λέξεις κλειδιά ή με το όνομά σας.

Αν θέλετε να προσθέσετε μόνο ένα άρθρο, κάντε κλικ στην επιλογή "Αναζήτηση άρθρων" και έπειτα επιλέξτε το στοιχείο "Προσθήκη άρθρου" που βρίσκεται δίπλα στο άρθρο που θέλετε να προσθέσετε. Οι μετρήσεις παραθέσεών σας θα ενημερωθούν αυτόματα ώστε να περιλαμβάνουν τα άρθρα που έχετε προσθέσει.

Εάν η αναζήτησή σας δεν εμφανίσει το σωστό άρθρο, κάντε κλικ στην επιλογή "Προσθήκη του άρθρου χειροκίνητα". Έπειτα, πληκτρολογήστε τον τίτλο, τους συγγραφείς, κλπ, και κάντε κλικ στην επιλογή "Αποθήκευση". *Λάβετε υπόψη ότι οι παραθέσεις που προστίθενται χειροκίνητα ενδέχεται να μην εμφανιστούν στο προφίλ σας για λίγες ημέρες.*

Για να προσθέσετε μια ομάδα σχετικών άρθρων, κάντε κλικ στην επιλογή "Αναζήτηση ομάδων άρθρων" και έπειτα επιλέξτε το στοιχείο "Προσθήκη όλων των άρθρων" δίπλα στην ομάδα που θέλετε να προσθέσετε. Εάν έχετε γράψει άρθρα με διαφορετικά ονόματα, με διάφορες ομάδες συναδέλφων ή σε διαφορετικά επιστημονικά περιοδικά, ενδέχεται να χρειαστεί να επιλέξετε πολλές ομάδες. Οι μετρήσεις παραθέσεών σας θα ενημερωθούν αυτόματα ώστε να περιλαμβάνουν τις ομάδες που έχετε προσθέσει.

# **Ορισμένα από τα άρθρα που εμφανίζονται στο προφίλ μου δεν είναι δικά μου. Γιατί περιλαμβάνονται στο προφίλ μου;**

Δεν μπορούμε να γνωρίζουμε με βεβαιότητα ποια άρθρα είναι πραγματικά δικά σας. Συχνά, τα ονόματα των συγγραφέων συντομογραφούνται και μερικές φορές πολλά διαφορετικά άτομα έχουν παρόμοια ονόματα. Χρησιμοποιούμε ένα μοντέλο στατιστικής για να προσπαθήσουμε να ξεχωρίσουμε διάφορους συγγραφείς, αλλά τέτοιου είδους αυτοματοποιημένες διαδικασίες δεν είναι πάντοτε ακριβείς. Ο καλύτερος τρόπος επίλυσης αυτού του ζητήματος είναι να ελέγξετε τα άρθρα που περιλαμβάνονται στο προφίλ σας και να καταργήσετε αυτά που έχουν γραφτεί από άλλους.

# **Πώς μπορώ να καταργήσω άρθρα τα οποία δεν είναι δικά μου;**

Επιλέξτε τα άρθρα που θέλετε να καταργήσετε. Στη συνέχεια, επιλέξτε "Διαγραφή" από το μενού *Ενέργειες*.

# **Διέγραψα κατά λάθος ένα από τα άρθρα που περιλαμβάνονται στο προφίλ μου. Πώς μπορώ να διορθώσω αυτό το πρόβλημα;**

Τα άρθρα που διαγράφονται μεταφέρονται στον Κάδο απορριμμάτων. Αν θέλετε να προβάλετε τα άρθρα που βρίσκονται στον Κάδο απορριμμάτων, επιλέξτε "Προβολή του Κάδου απορριμμάτων" στο μενού *Ενέργειες*. Για να επαναφέρετε κάποιο άρθρο από τον κάδο απορριμμάτων, επιλέξτε το άρθρο και κάντε κλικ στο κουμπί "Επαναφορά".

# **Η περιγραφή κάποιου από τα άρθρα μου δεν είναι σωστή. Πώς μπορώ να το επιδιορθώσω;**

Κάντε κλικ στον τίτλο του άρθρου και έπειτα στο κουμπί "Επεξεργασία". Όταν ολοκληρώσετε τις αλλαγές σας, κάντε κλικ στο κουμπί "Αποθήκευση".

Εάν έχετε πραγματοποιήσει ουσιαστικές αλλαγές στο άρθρο, λάβετε υπόψη τα εξής.

- Η λίστα των "Άρθρων Μελετητή" που βρίσκεται στο κάτω τμήμα της σελίδας ενδέχεται να μην αντιστοιχεί πια στο άρθρο που έχετε επεξεργαστεί. Σας συνιστούμε να ελέγξετε αυτήν τη λίστα και να "καταργήσετε τη συγχώνευση" των άρθρων του Μελετητή που δεν ανταποκρίνονται πια στο άρθρο σας. Τα άρθρα μελετητή επηρεάζουν τον υπολογισμό του πλήθους "Αναφέρθηκε από" και των μετρήσεων παραθέσεών σας.
- Όπως συμβαίνει με την χειροκίνητη προσθήκη άρθρων, ενδέχεται να χρειαστούν πολλές μέρες για να συλλεχθούν στο προφίλ σας όλες οι παραθέσεις που περιλαμβάνονται στο επεξεργασμένο άρθρο. Μπορείτε να επιταχύνετε τη διαδικασία με την προσθήκη του κατάλληλου άρθρου από τον Μελετητή Google και τη συγχώνευσή του στη νέα σας έκδοση. Οι μετρήσεις παραθέσεών σας θα ενημερωθούν απευθείας.
- Είναι πιθανό το άρθρο που έχετε επεξεργαστεί να υπήρχε ήδη στο προφίλ σας ως ξεχωριστή καταγραφή. Σας συνιστούμε να συγχωνεύετε τις διπλότυπες καταγραφές. Κάντε κλικ στην κεφαλίδα της στήλης "Τίτλος/Συγγραφέας" για να ταξινομήσετε τα άρθρα σας κατά τίτλο, επιλέξτε τα πλαίσια ελέγχου που βρίσκονται δίπλα στις διπλότυπες καταχωρίσεις, τα οποία τώρα θα πρέπει να εμφανίζονται παράλληλα και, έπειτα, επιλέξτε "Συγχώνευση" από το μενού *Ενέργειες*.

# **Το προφίλ μου εμφανίζει το ίδιο άρθρο δύο φορές. Πώς μπορώ να διορθώσω αυτό το πρόβλημα;**

Επιλέξτε και τις δύο εκδόσεις του άρθρου. Στη συνέχεια, επιλέξτε "Συγχώνευση" από το μενού *Ενέργειες*. Στη συνέχεια, θα εμφανιστούν και οι δύο παραθέσεις του άρθρου. Κάντε κλικ στο στοιχείο "Επιλογή" που βρίσκεται δίπλα στην καλύτερη παράθεση στο άρθρο (αν θέλετε μπορείτε να την επεξεργαστείτε αργότερα). Με αυτόν τον τρόπο, οι δύο εκδόσεις θα συγχωνευτούν. Το πλήθος παραθέσεών σας και οι μετρήσεις παραθέσεων θα ενημερωθούν αυτόματα ώστε να υπολογίζουν τις εκδόσεις που έχετε συγχωνεύσει με τη μορφή ενός, και όχι δύο ξεχωριστών άρθρων.

# **Έκανα συγχώνευση μιας έκδοσης 27 παραθέσεων με μια άλλη έκδοση 4 παραθέσεων. Πώς γίνεται το συγχωνευμένο άρθρο να έχει 30 παραθέσεις; Δεν θα έπρεπε να είναι 31;**

Όχι, το πλήθος "Αναφέρθηκε από" μετά τη συγχώνευση είναι ο αριθμός των εργασιών που αναφέρουν το συγχωνευμένο άρθρο. Μία από αυτές τις παραθέσεις πιθανότατα αναφέρεται και στις δύο εκδόσεις τις οποίες έχετε συγχωνεύσει. Ο τύπος 21+4=31 καταμετρά αυτήν την παράθεση δύο φορές. Όμως, αν το σύνολο είναι μικρότερο από 27... τότε θα πρέπει να μας ενημερώσετε.

## **Γιατί εμφανίζεται το σύμβολο** ∗ **δίπλα στο πλήθος "Αναφέρθηκε από" του άρθρου μου;**

Το σύμβολο ∗ υποδεικνύει ότι το πλήθος "Αναφέρθηκε από" περιλαμβάνει παραθέσεις οι οποίες ενδέχεται να μην αντιστοιχούν σε αυτό το άρθρο. Πρόκειται για μια εκτίμηση η οποία εκτελείται αυτόματα από κάποιο υπολογιστικό πρόγραμμα. Μπορείτε να ελέγξετε αυτές τις παραθέσεις κάνοντας κλικ στον τίτλο του άρθρου και αναζητώντας "Άρθρα Μελετητή", ο τίτλος των οποίων συνοδεύεται από το σύμβολο ∗.

# **Κάντε το προφίλ σας δημόσιο**

#### **Θα είναι το προφίλ μου ορατό σε άλλους;**

Το προφίλ σας είναι ιδιωτικό και ορατό μόνο σε εσάς μέχρι και εκτός αν το καταστήσετε εσείς δημόσιο.

#### **Πώς μπορώ να κάνω το προφίλ μου δημόσιο;**

Κάντε κλικ στο σύνδεσμο "Επεξεργασία" δίπλα στο στοιχείο "Το προφίλ μου είναι ιδιωτικό" και επιλέξτε "Το προφίλ μου είναι δημόσιο".

#### **Πώς μπορώ να δω πώς θα εμφανίζεται το προφίλ μου στους άλλους προτού το κάνω δημόσιο;**

Κάντε κλικ στο σύνδεσμο "Επεξεργασία" που βρίσκεται δίπλα στο στοιχείο "Το προφίλ μου είναι ιδιωτικό". Στη συνέχεια, κάντε κλικ στο στοιχείο "Προεπισκόπηση δημόσιας έκδοσης".

#### **Πώς μπορώ να συνδεθώ με το δημόσιο προφίλ μου;**

Κάντε κλικ στο σύνδεσμο "Σύνδεσμος" που βρίσκεται δίπλα στο στοιχείο "Το προφίλ μου είναι δημόσιο". Με αυτόν τον τρόπο θα εμφανιστεί η Δημόσια διεύθυνση URL για το προφίλ σας, την οποία μπορείτε να προσθέσετε στην αρχική σας σελίδα ή να στείλετε στους συναδέλφους σας με μήνυμα ηλεκτρονικού ταχυδρομείου. Επισημάνετέ την με το ποντίκι και επικολλήστε την όπου επιθυμείτε.

#### **Άλλαξα γνώμη σχετικά με τη δημοσιοποίηση του προφίλ μου. Πώς μπορώ να κάνω το προφίλ μου ξανά ιδιωτικό;**

Κάντε κλικ στο σύνδεσμο "Επεξεργασία" που βρίσκεται δίπλα στο στοιχείο "Το προφίλ μου είναι δημόσιο". Επιλέξτε το στοιχείο "Το προφίλ μου είναι ιδιωτικό".

#### **Το προφίλ μου είναι δημόσιο. Μπορώ να κάνω κάτι άλλο για να το διαθέσω για συμπερίληψη στα αποτελέσματα αναζήτησης του Μελετητή Google;**

Θα πρέπει, επίσης, να προσθέσετε μια επαληθευμένη διεύθυνση ηλεκτρονικού ταχυδρομείου από το πανεπιστήμιο ή το εκπαιδευτικό σας ίδρυμα.

Για να είναι δυνατή η συμπερίληψη του προφίλ σας στα αποτελέσματα αναζήτησης του Μελετητή Google, το προφίλ σας θα πρέπει να είναι δημόσιο και θα πρέπει να διαθέτει μια επαληθευμένη διεύθυνση ηλεκτρονικού ταχυδρομείου από το πανεπιστήμιό σας (τυχόν διευθύνσεις ηλεκτρονικού ταχυδρομείου οι οποίες δεν προέρχονται από κάποιο εκπαιδευτικό ίδρυμα, όπως gmail.com, hotmail.com, aol.com, yahoo.com, qq.com, κ.λπ., δεν είναι κατάλληλες γι' αυτόν το σκοπό). Για να προσθέσετε μια επαληθευμένη διεύθυνση ηλεκτρονικού ταχυδρομείου στο προφίλ σας, κάντε κλικ στον σύνδεσμο "Επεξεργασία" που βρίσκεται δίπλα στο στοιχείο "Μη επαληθευμένη διεύθυνση ηλεκτρονικού ταχυδρομείου", προσθέστε τη διεύθυνσή σας ηλεκτρονικού ταχυδρομείου η οποία παρέχεται από το εκπαιδευτικό σας ίδρυμα και κάντε κλικ στο στοιχείο "Αποθήκευση". Θα σας στείλουμε ένα μήνυμα ηλεκτρονικού ταχυδρομείου με έναν σύνδεσμο επαλήθευσης. Μόλις κάνετε κλικ στον σύνδεσμο, η διεύθυνση ηλεκτρονικού ταχυδρομείου θα επισημανθεί ως επαληθευμένη. Τώρα, το προφίλ θα είναι κατάλληλο για συμπερίληψη στα αποτελέσματα αναζήτησης του Μελετητή Google.

Να είστε βέβαιοι ότι **ΔΕΝ** θα εμφανίσουμε τη διεύθυνσή σας ηλεκτρονικού ταχυδρομείου στο δημόσιο προφίλ σας. Εκτός αυτού, δεν θα χρησιμοποιηθεί ως αντικείμενο πώλησης, εμπορίου ή για την αποστολή σε εσάς μηνυμάτων ηλεκτρονικού ταχυδρομείου τα οποία δεν σχετίζονται με τον Μελετητή Google.

# **Εξερευνήστε τις παραθέσεις που έχουν γίνει στα άρθρα σας**

# **Πώς μπορώ να δω τη λίστα παραθέσεων σε κάποιο από τα άρθρα μου;**

Κάντε κλικ στον πλήθος του στοιχείου "Αναφέρθηκε από" για το άρθρο.

# **Πώς μπορώ να δω το γράφημα παραθέσεων για κάποιο από τα άρθρα μου;**

Κάντε κλικ στον τίτλο του άρθρου.

#### **Πώς μπορώ να λαμβάνω ειδοποιήσεις για τις νέες παραθέσεις που πραγματοποιούνται σε κάποιο από τα άρθρα μου;**

Κάντε κλικ στον αριθμό του στοιχείου "Αναφέρθηκε από" που αφορά το άρθρο σας και έπειτα κάντε κλικ στο εικονίδιο με το φάκελο που εμφανίζεται στην πράσινη γραμμή κάτω από το πλαίσιο αναζήτησης. Έπειτα, θα λαμβάνετε μηνύματα ηλεκτρονικού ταχυδρομείου κάθε φορά που γίνεται αναφορά στα άρθρα σας από νέα άρθρα τα οποία έχουν δημοσιευτεί.

#### **Γιατί έχει διαγραφεί το πλήθος του στοιχείου "Αναφέρθηκε από" για κάποιο από τα άρθρα μου;**

Ο Μελετητής Google θεωρεί ότι αυτό το άρθρο είναι ίδιο με κάποιο άλλο άρθρο στο προφίλ σας. Το πλήθος του στοιχείου "Αναφέρεται από" εμφανίζεται δίπλα και από τις δύο διπλότυπες καταχωρίσεις, αλλά καταμετρώνται μόνο μία φορά στις μετρήσεις παραθέσεών σας.

Σας συνιστούμε να συγχωνεύετε τις διπλότυπες καταχωρίσεις. Επιλέξτε και τα δύο άρθρα και επιλέξτε "Συγχώνευση" από το μενού "Ενέργειες".

# **Μου αρέσουν άλλες μετρήσεις παραθέσεων. Έχετε σκοπό να προσθέσετε τον δείκτη g ή τον δείκτη e; Ίσως να υπολογίσετε τον μέσο όρο των παραθέσεων ανά άρθρο;**

Πιθανότατα όχι. Υπολογίζουμε δύο εκδόσεις, *Όλες* και τις *Πρόσφατες* από τρεις μετρήσεις *δείκτης h*, *δείκτης i10* και τον συνολικό αριθμό των παραθέσεων. Ενώ δεν υπάρχει έλλειψη άλλων λογικών μετρήσεων, η αυξανόμενη χρησιμότητα της προσθήκης κάθε αριθμού συνήθως μειώνεται, ενώ σε γενικές γραμμές η σύγχυση των χρηστών αυξάνεται.

# **Ο αριθμός των παραθέσεων σε κάποιο από τα άρθρα μου είναι πολύ μικρός. Γνωρίζω πολλά άρθρα τα οποία περιέχουν παραθέσεις σε αυτό και τα οποία δεν περιλαμβάνονται στη λίστα παραθέσεων Πώς μπορώ να συμβάλω στην επίλυση αυτού του προβλήματος;**

Το πλήθος του στοιχείου "Αναφέρεται από" προκύπτει από τον κατάλογο του Μελετητή Google. Μπορείτε να αλλάξετε τα άρθρα στο προφίλ σας, αλλά οι παραθέσεις σε αυτά υπολογίζονται και ενημερώνονται αυτόματα καθώς ενημερώνουμε τον Μελετητή Google.

Για να αλλάξετε το πλήθος "Αναφέρεται από" στο προφίλ σας, θα πρέπει να το έχουμε ενημερώσει στον Μελετητή Google. Γενικά, ο Μελετητής Google αναπαριστά την *τρέχουσα* κατάσταση του ιστού όπως είναι ορατή στις αυτόματες μηχανές αναζήτησης που χρησιμοποιούμε, καθώς και στην πλειονότητα των χρηστών. Εάν κάποιες από τις παραθέσεις στο άρθρο σας δεν περιλαμβάνονται, το πιο πιθανό είναι ότι τα άρθρα που περιλαμβάνουν τις παραθέσεις δεν είναι προσβάσιμα στις αυτόματες μηχανές αναζήτησης ή έχουν μορφοποιηθεί με τέτοιο τρόπο που είναι δύσκολη η αναγνώριση των βιβλιογραφικών δεδομένων ή των αναφορών τους από τους αλγόριθμούς μας ευρετηρίασης.

Για την επίλυση αυτού του ζητήματος, θα πρέπει να εντοπίσετε τα συγκεκριμένα άρθρα παραθέσεων τα οποία παρουσιάζουν προβλήματα ευρετηρίασης και να συνεργαστείτε με τον εκδότη των άρθρων για να γίνουν οι απαραίτητες αλλαγές (για λεπτομέρειες, ανατρέξτε στις [οδηγίες συμπερίληψης\)](http://scholar.google.gr/intl/en/scholar/inclusion.html). Για τους περισσότερους εκδότες, συνήθως χρειάζονται 3-6 μήνες για να εμφανιστούν οι αλλαγές στον Μελετητή Google. Ενδέχεται να χρειαστεί περισσότερος χρόνος για τους πολύ μεγάλους εκδότες.

# **Προβολή ενημερώσεων στο προφίλ σας**

**Πώς μπορώ να διασφαλίσω ότι οι μετρήσεις παραθέσεων μου και το γράφημα των παραθέσεων παραμένουν ενημερωμένα;**

Δεν χρειάζεται να κάνετε κάτι! Οι μετρήσεις παραθέσεών σας και το γράφημα παραθέσεων θα ενημερώνονται αυτόματα κάθε φορά που ενημερώνεται ο Μελετητής Google.

## **Θα ήθελα να γίνεται αυτόματη ενημέρωση της λίστας άρθρων μου. Πώς μπορώ να το ρυθμίσω;**

Επιλέξτε "Ενημερώσεις προφίλ" από το μενού *Ενέργειες*. Επιλέξτε τη ρύθμιση αυτόματων ενημερώσεων και κάντε κλικ στο στοιχείο "Ρυθμίσεις ενημέρωσης". Το προφίλ σας θα ενημερώνεται κάθε φορά που ενημερώνεται ο Μελετητής Google.

*Αυτή η ρύθμιση ελέγχει μόνο τις ενημερώσεις στη λίστα των άρθρων σας. Δεν ελέγχει τις ενημερώσεις του πλήθους του στοιχείου "Αναφέρεται από" και των μετρήσεων παραθέσεων. Αυτά ενημερώνονται πάντα ώστε να αντιπροσωπεύουν την τρέχουσα κατάσταση του ιστού.*

#### **Εξαιρέθηκα από τις αυτόματες ενημερώσεις. Ωστόσο, ένα πρόσφατο άρθρο το οποίο έγραψα δεν έχει προστεθεί αυτόματα στο προφίλ μου. Πώς μπορώ να διορθώσω αυτό το πρόβλημα;**

Ανατρέξτε [εδώ](http://scholar.google.gr/intl/el/scholar/citations.html#add) για να δείτε πώς μπορείτε να προσθέσετε στο προφίλ σας άρθρα τα οποία λείπουν.

#### **Πώς μπορώ να σταματήσω τις αυτόματες ενημερώσεις στο προφίλ μου;**

Από το μενού *Ενέργειες*, επιλέξτε "Ενημερώσεις προφίλ". Επιλέξτε τη ρύθμιση μηνύματος ηλεκτρονικού ταχυδρομείου επιβεβαίωσης και κάντε κλικ στις "Ρυθμίσεις ενημέρωσης". Όταν εντοπίσουμε κατάλληλες ενημερώσεις για το προφίλ σας, θα σας στείλουμε ένα μήνυμα ηλεκτρονικού ταχυδρομείου για να μπορέσετε να ελέγξετε και να εφαρμόσετε τις ενημερώσεις.

#### **Επεξεργάστηκα κάποια από τα άρθρα στο προφίλ μου. Πώς μπορώ να αποτρέψω την αντικατάσταση των αλλαγών μου από τις αυτόματες ενημερώσεις;**

Δεν χρειάζεται να κάνετε κάτι. Οι αυτόματες ενημερώσεις δεν θα πραγματοποιήσουν αλλαγές στα άρθρα που έχετε επεξεργαστεί.

# **Προβολή ενημερώσεων στο προφίλ σας**

#### **Γιατί η σελίδα ενημερώσεων αναφέρει ότι κάποιο από τα άρθρα μου είναι διπλότυπο;**

Αυτό συμβαίνει όταν ο κατάλογος αναζήτησης του Μελετητή Google αλλάζει και θεωρεί ότι η συγκεκριμένη καταχώριση αποτελεί διπλότυπο κάποιου άλλου άρθρου στο προφίλ σας. Αυτό θα μπορούσε να συμβεί, για παράδειγμα, αν ο εκδότης έκανε εκ νέου μορφοποίηση των άρθρων του ή διόρθωνε κάποιο τυπογραφικό λάθος. Σας συνιστούμε να αποδεχτείτε αυτήν την πρόταση. Φυσικά, μπορείτε να επιλέξετε να διατηρήσετε τις διπλότυπες καταχωρίσεις στο προφίλ σας, αλλά μόνο μία από αυτές θα καταμετράται στις μετρήσεις παραθέσεων.

#### **Γιατί η σελίδα αναφορών αναφέρει ότι κάποιο από τα άρθρα μου δεν έχει αντιστοιχία στον Μελετητή Google;**

Αυτό συμβαίνει όταν ο κατάλογος αναζήτησης του Μελετητή Google αλλάζει και δεν έχουμε καταφέρει να αντιστοιχίσουμε κάποιο άρθρο στο προφίλ σας με τον νέο κατάλογο. Τις περισσότερες φορές, αυτό συμβαίνει επειδή θεωρείται διπλότυπο κάποιου άλλου άρθρου στο προφίλ σας, αλλά δεν καταφέρατε να προσδιορίσετε αυτό το άρθρο. Σε ορισμένες περιπτώσεις, το άρθρο ενδέχεται να έχει καταργηθεί εξολοκλήρου από τον Μελετητή Google, για παράδειγμα, επειδή δεν είναι πλέον διαθέσιμο στον ιστό ή επειδή τα άρθρα τα οποία το αναφέρουν δεν είναι πια διαθέσιμα στις αυτόματες μηχανές αναζήτησης που χρησιμοποιούμε.

Εάν θέλετε να ελέγξετε αν το άρθρο είναι διπλότυπο, μεταβείτε στο προφίλ σας, κάντε κλικ στην κεφαλίδα "Τίτλος/Συγγραφέας" για να το ταξινομήσετε κατά τίτλο και αναζητήστε το εν λόγω άρθρο. Εάν, πράγματι, το ίδιο άρθρο εμφανιστεί πολλές φορές, μπορείτε να αποδεχτείτε με ασφάλειά την πρότασή μας να διαγράψετε την καταχώριση που δεν έχει αντιστοιχία. Ωστόσο, εάν δεν πρόκειται για διπλότυπη καταχώριση, μπορείτε να επιλέξετε να το διατηρήσετε το προφίλ σας. Ωστόσο, εφόσον δεν έχει αντιστοιχία στον Μελετητή Google, το πλήθος του στοιχείου "Αναφέρεται από" θα είναι μηδενικό. Λάβετε υπόψη ότι με την απόφασή σας να διατηρήσετε στο προφίλ σας κάποια καταχώριση η οποία δεν έχει αντιστοιχία, η καταχώρισή σας **δεν** θα αποκατασταθεί στον Μελετητή Google. Ανατρέξτε στις [οδηγίες συμπερίληψης,](http://scholar.google.gr/intl/en/scholar/inclusion.html) για να λάβετε βοήθεια σχετικά με τη συμπερίληψη των άρθρων σας στον Μελετητή Google.

# **Γενικές ερωτήσεις**

# **Δημιούργησα το προφίλ μου πριν λίγο καιρό. Πού βρίσκεται;**

Είναι [εδώ,](http://scholar.google.gr/citations?hl=el) καθώς και κάτω από τον σύνδεσμο "Οι παραθέσεις μου" που βρίσκεται στο επάνω δεξιό τμήμα των σελίδων του Μελετητή Google.

# **Πώς μπορώ να εξαγάγω άρθρα από το προφίλ μου;**

Για την εξαγωγή όλων των άρθρων από το προφίλ σας, επιλέξτε το στοιχείο "Εξαγωγή" από το μενού *Ενέργειες*. Για την εξαγωγή συγκεκριμένων άρθρων, επιλέξτε τα άρθρα που επιθυμείτε και επιλέξτε το στοιχείο "Εξαγωγή". Μπορείτε να επιλέξετε τη μορφή των εξερχόμενων άρθρων χρησιμοποιώντας το μενού στη σελίδα εξαγωγής.

# **Η συνάδελφός μου θα ήθελε να χρησιμοποιήσει τις Παραθέσεις Μελετητή Google. Μπορώ να την προσκαλέσω;**

Φυσικά! Συμπληρώστε το όνομά και τη διεύθυνση του ηλεκτρονικού ταχυδρομείου στη δεξιά γραμμή του [προφίλ](http://scholar.google.gr/citations?hl=el) σας και κάντε κλικ στο στοιχείο "Αποστολή πρόσκλησης". Στη συνέχεια, η συνάδελφός σας θα πρέπει να ανοίξει το μήνυμα και να κάνει κλικ στον σύνδεσμο της πρόσκλησης για να δημιουργήσει το προφίλ της.

Εάν θέλετε να την προσθέσετε στη λίστα σας με τους από κοινού συγγραφείς, επιλέξτε το πλαίσιο ελέγχου "Πρόσκληση από κοινού συγγραφέα" όταν αποστείλετε την πρόσκλησή σας. Μόλις αποδεχτεί την πρόσκλησή σας και δημιουργήσει το προφίλ της, θα εμφανιστεί ένας σύνδεσμος στη λίστα σας με από κοινού συγγραφείς.

# **Πώς μπορώ να ταξινομήσω τα άρθρα στο προφίλ μου κατά ημερομηνία δημοσίευσης;**

Κάντε κλικ στην κεφαλίδα της στήλης "Έτος".

# **Βλέπω το άρθρο μου "Prosimian Basket-Weaving: A Critical Review" όταν κάνω αναζήτηση του ονόματός μου στον Μελετητή Google. Πώς γίνεται να μην εμφανίζεται στο προφίλ μου;**

Ανατρέξτε [εδώ](http://scholar.google.gr/intl/el/scholar/citations.html#add) για να δείτε πώς μπορείτε να προσθέσετε στο προφίλ σας άρθρα που λείπουν.

# **Πώς μπορώ να προσθέσω έναν σύνδεσμο στην αρχική σελίδα στο προφίλ μου;**

Κάντε κλικ στο σύνδεσμο "Προσθήκη βιβλίων". Προσθέστε τη διεύθυνση URL για την αρχική σας σελίδα και κάντε κλικ στο στοιχείο "Αποθήκευση".

# **Εντόπισα κάποιο σφάλμα! Πώς μπορώ να το αναφέρω;**

Λυπούμαστε... Ο καλύτερος τρόπος επίλυσης του σφάλματος εξαρτάται από το αν το πρόβλημα εμφανίζεται όταν πραγματοποιείτε αναζήτηση στον Μελετητή Google ή μόνο κατά την προβολή του προφίλ σας.

Αρχικά, προσπαθήστε να ελέγξετε αν το πρόβλημα εμφανίζεται σε τυπικά αποτελέσματα αναζήτησης στον Μελετητή Google. Π.χ., αναζητήστε στον [Μελετητή Google](http://scholar.google.gr/schhp?hl=el) τον τίτλο του εν λόγω άρθρου ή το όνομά σας. Εάν η καταχώριση του άρθρου σας είναι εσφαλμένη ή αν πιστεύεται ότι το πλήθος του στοιχείου "Αναφέρθηκε από" είναι απενεργοποιημένο, ανατρέξτε στις [οδηγίες συμπερίληψης.](http://scholar.google.gr/intl/en/scholar/inclusion.html) Το πιο πιθανό είναι ότι θα πρέπει να μιλήσετε με τον εκδότη σας, προκειμένου να το διορθώσει.

Ωστόσο, εάν το πρόβλημα εμφανίζεται μόνο στο προφίλ σας και δεν επηρεάζει τα κανονικά αποτελέσματα αναζήτησης του Μελετητή Google, [ενημερώστε μας](http://www.google.com/support/scholar/bin/request.py?contact_type=general) παρέχοντας λεπτομέρειες για το συγκεκριμένο ζήτημα.